# GUÍA DE REGISTRO PARA USUARIOS POR INTERNET

#### PASO 1

Busque en el listado en la que desea participar. De clic en "DETALLES DE LA SUBASTA"

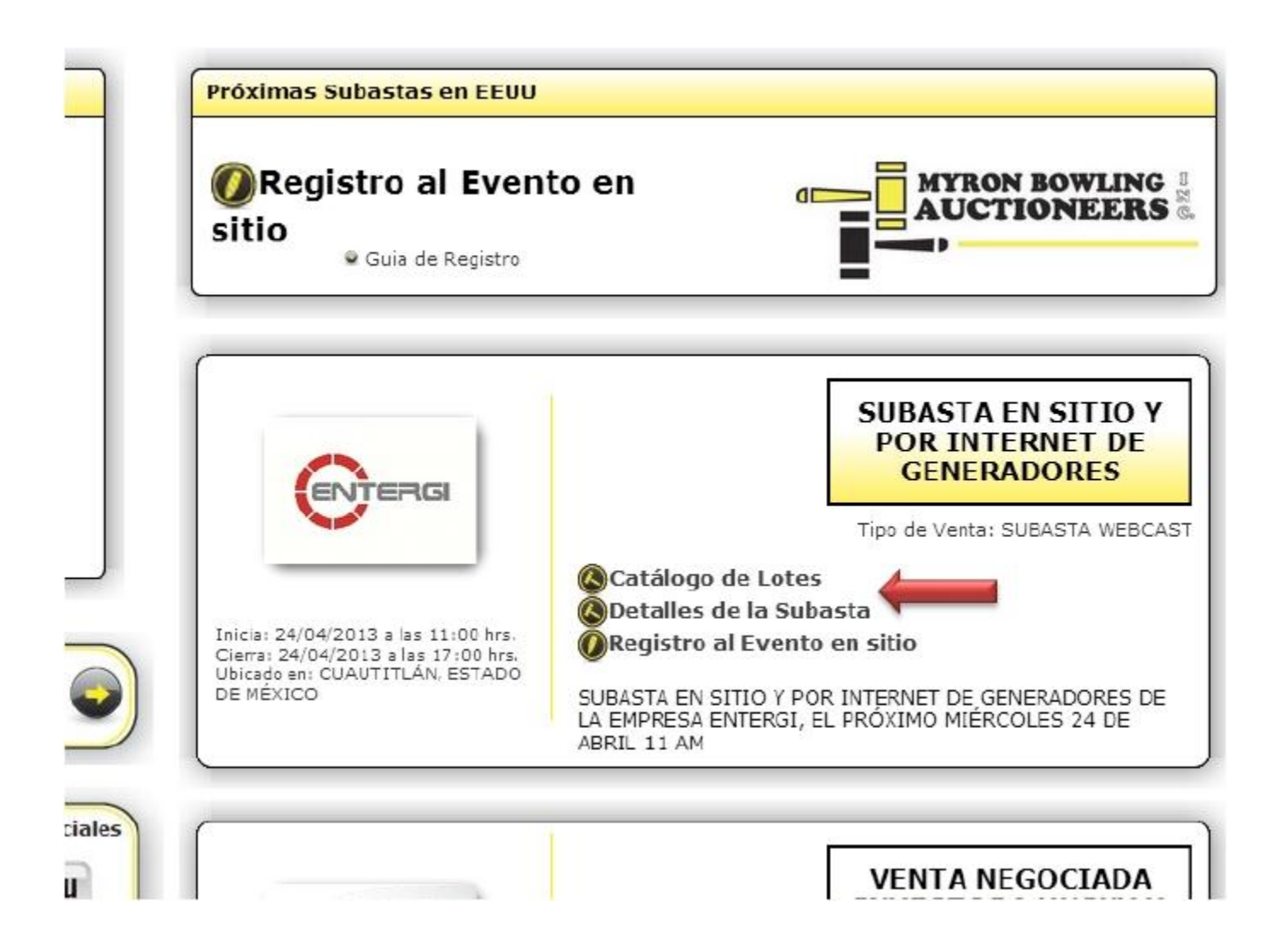

#### PASO 2

De clic en el logo de registro por internet.

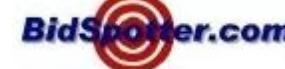

Bids<sup>6</sup> er.com<sup>ª</sup>, esto lo llevará a la página de bidspotter para el

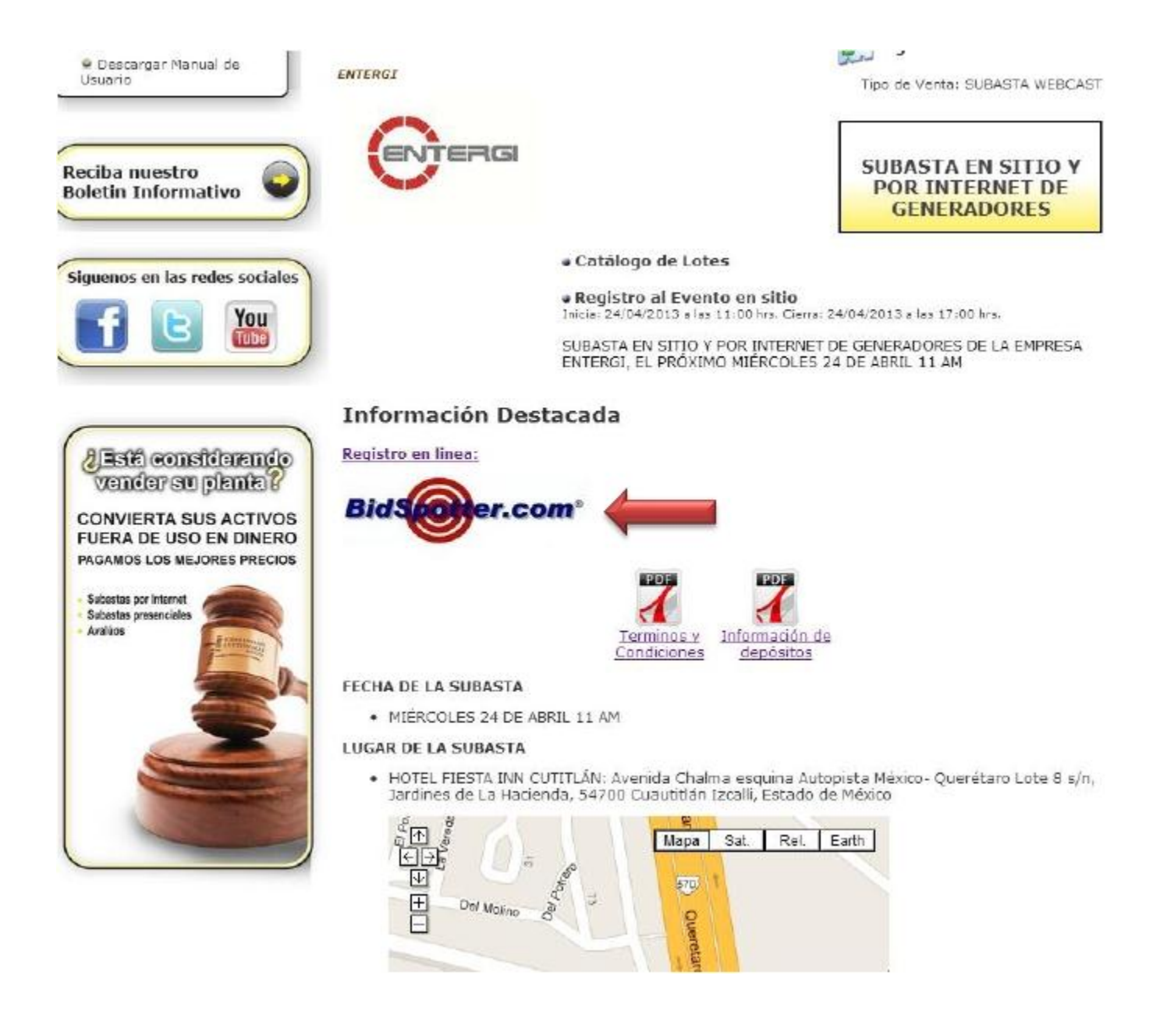

PASO 3

Se abrirá la página de BidSpotter y deberá dar clic en la opción Register for this auction! (current BidSpotter.com registrants)

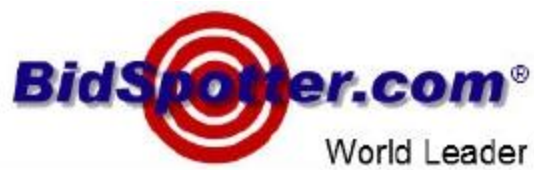

World Leader in Live Interactive Auction Broadcasts

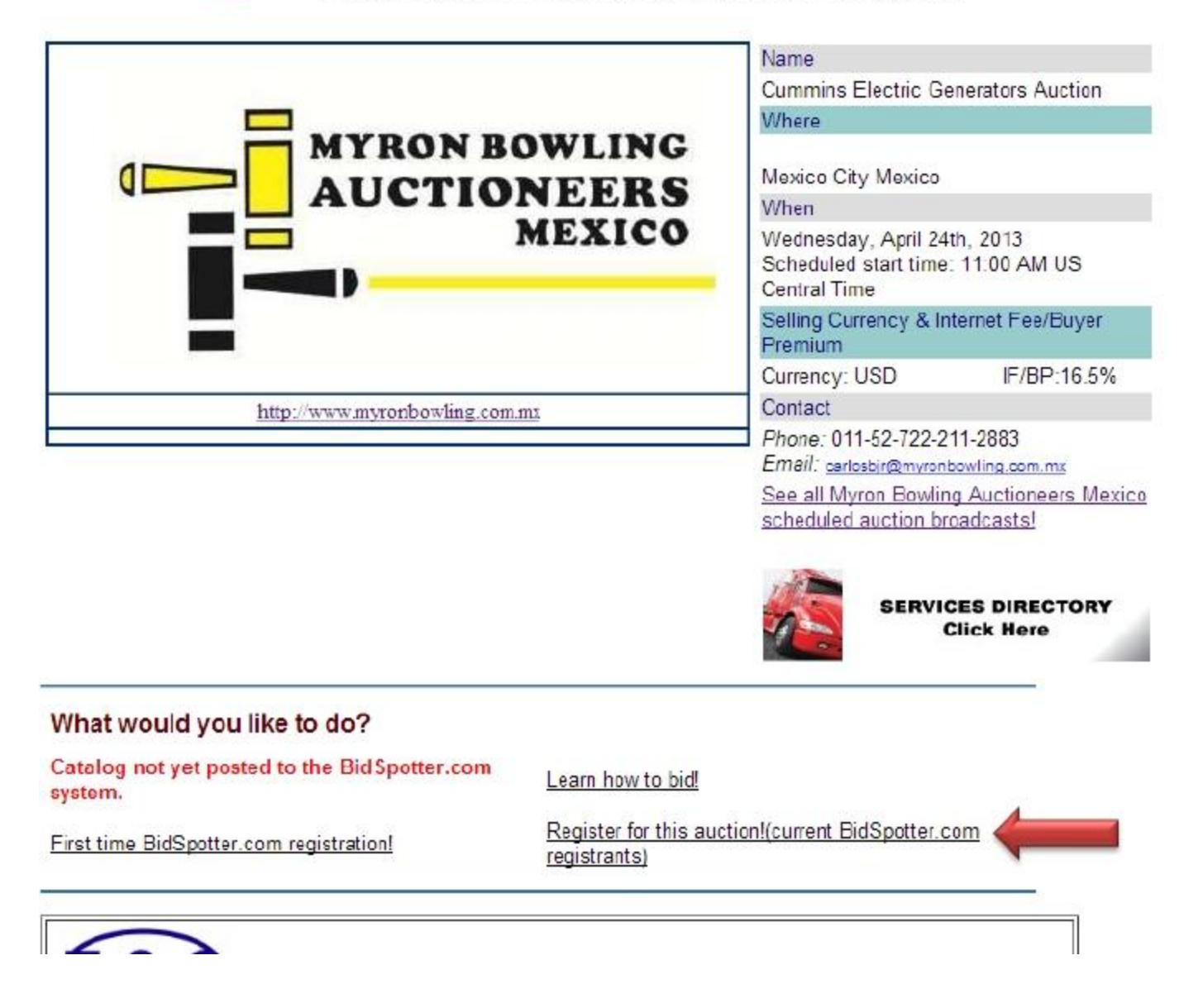

Paso 4

Se abrirá un cuadro para ingresar los datos de ingreso, deberá dar clic en la opción REGISTER

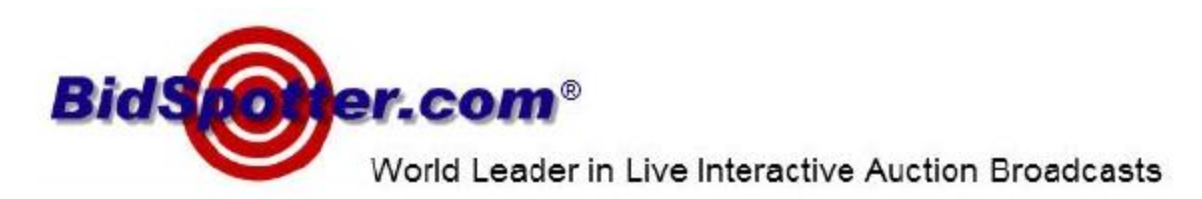

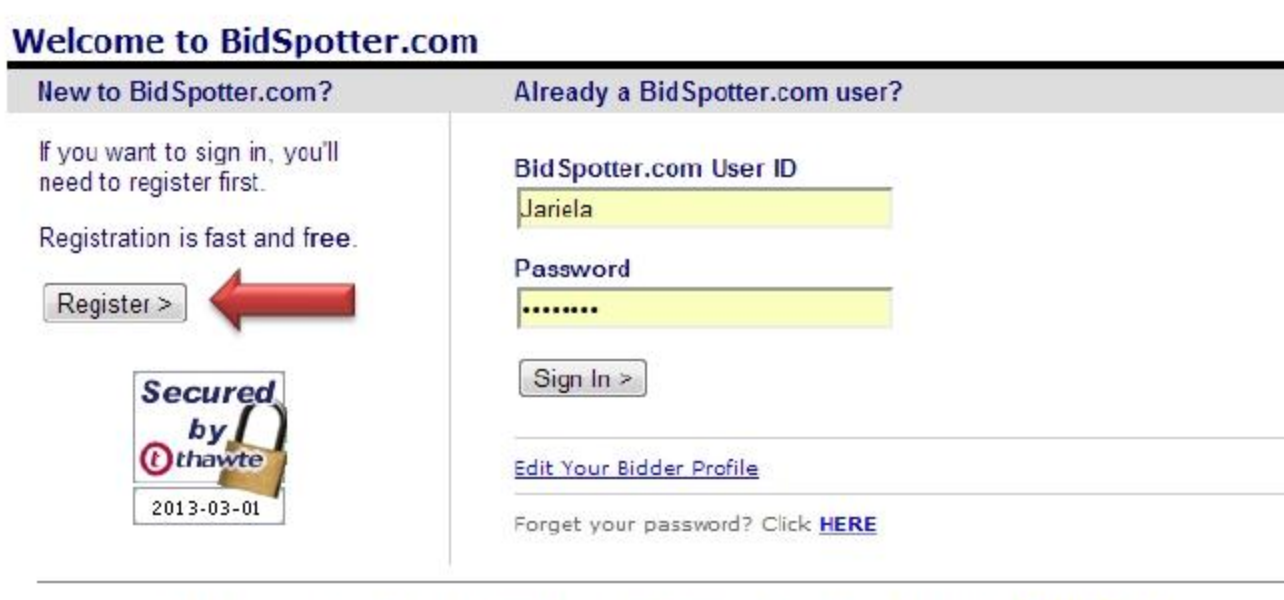

Still have a question? Ask our Live Auctions support staff via our Help Desk.

Copyright © 2001-2012 Bidspotter.com-Live Internet Auction Broadcasting All Rights Reserved. Designated<br>trademarks and brands are the property of their respective owners. Use of this Web site constitutes acceptance of the BidSpotter.com website Terms & Conditions.

## Paso 5

Se abrirá una página donde deberá ingresar todos sus datos personales, es importante que todos estos datos sean correctos ya serán los datos que se utilizarán en un futuro para la facturación, debe aceptar los términos y condiciones y dar clic en la opción SUBMIT FORM

Una vez realizado el pago de las garantías, deberá enviar una copia de la ficha de depósito al correo electrónico [jarielag@myronbowling.com.mx](mailto:jarielag@myronbowling.com.mx)

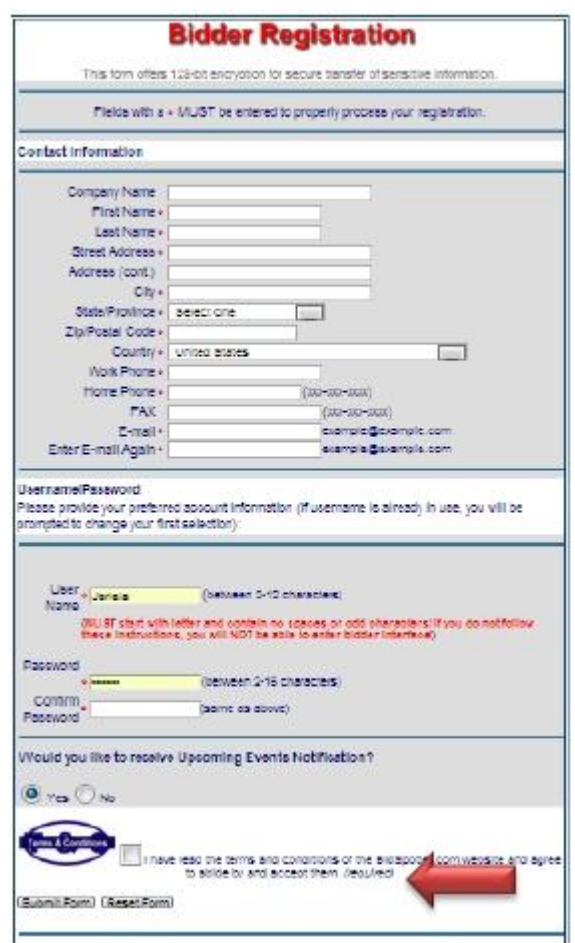

## Paso 6

Una vez hecho esto se abrirá una ventana donde deberá ingresar los datos de una tarjeta, puede hacer el pago también por medio de una transferencia electrónica y deberá enviar el comprobante de depósito a la dirección de correo electrónico jarielag@myronbowling.com.mx

Si requiere mayor información se puede comunicar al 722 211 28 83/01 800 699 62 69